# **Technology Instructions for Downloading and Putting Videos into Power Points**

## **Install the Unplug add-on for Firefox**

https://addons.mozilla.org/en-US/firefox/addon/2254

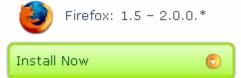

You will have to restart your browser (Firefox) in order for the add-on to be installed.

### How to Download a Movie from TeacherTube/Youtube

- 1. Select a movie from your website (youtube, teachertube, video.google.com)
- 2. Click on the "green fish" icon on the top right corner of your browser

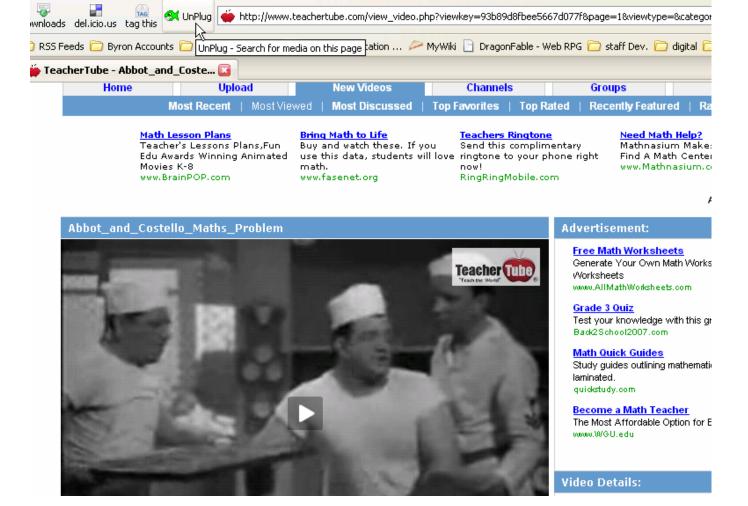

3. Click "save" and make sure you rename the movie so that you can identify the file later.

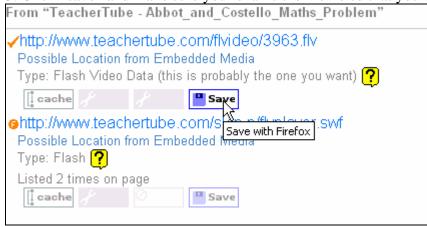

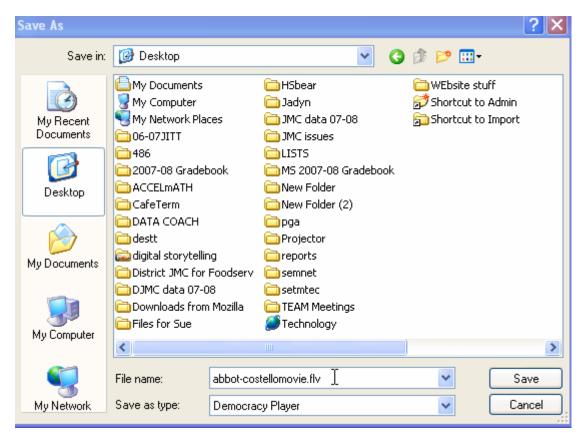

You might want to make a My Movie Folder on your desktop to store all of these files.

4. Right now it is in an FLV format and we will use www.zamzar.com to convert the file

#### How to Format to be able to Place a Movie into a Power Point

#### 1. Go to Zamzar.com

ZAMZAR

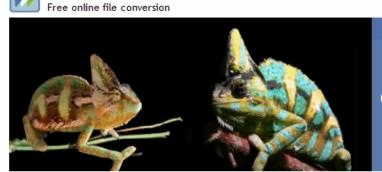

Have you ever wanted to convert files without the need to download software?

Home | Conversion Types | Tools | Blog | FAQ

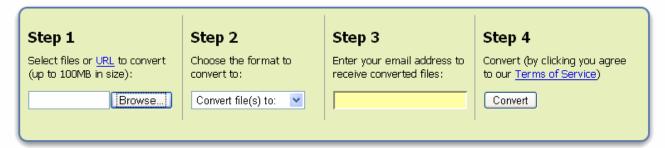

2. Browse for the movie that you just download and that needs to be converted

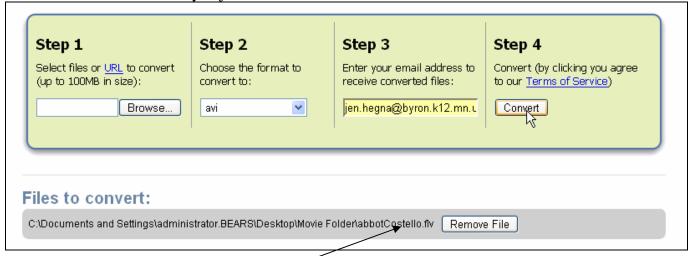

Notice that the files to convert is located

- 3. Select the avi format,
- 4. Provide your e-mail address
- 5. Click "convert"

Wait for the UPLOAD to finish before clicking of off the ZAMZAR Site!

You will receive an e-mail back from Zamzar with the conversion – Depending how large the file is, it may take some time to receive this email.

1. Click on the link to download a copy of your converted file, this will take you your browser

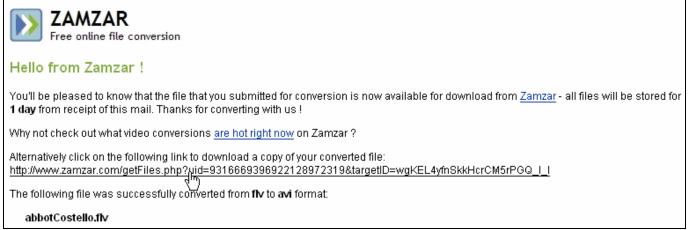

2. click on the "download now" box, it will give you two options, pick the lower option, "save to disk"

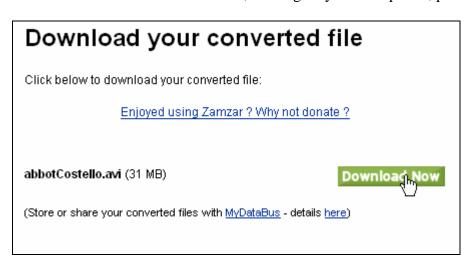

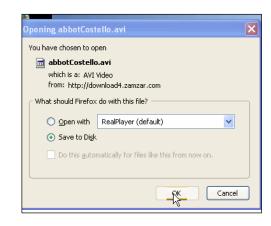

3.Downloading can take some time depending on the size of the file! Most likely the converted file will be located on your desktop

## How to Insert a Video Clip into the Power Point

- 1. When working in the power point go to "insert" and select "movies and sounds", select "movie from file"
- 2. You will have edit the movie object to make it play correctly
- 3. "right click" the mouse and go to "edit movie object" and select "zoom to full screen" and then click ok

## Another Way to Connect a Video to a Power Point

- 1. Make a text statement, like the title of the video
- 2. Highlight the statement and "right click" and select "hyperlink"
- 3. Go to the place where the video is stored on your desktop or in your files and select it and hit "okay"
- 4. When you play this in your power point there may be some message windows you have to click on to proceed to getting the video